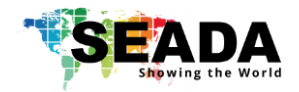

### **Note**

- 1. Do not fix the device to any surface which is a heat source to avoid over heating
- 2. Do not cover the surface or ventilation grills of the device to avoid over heating

#### **1. Verify the package contents**

Please verify the package contents against the List Below

- 1. G4K Pro Controller 1
- 2. Power Adapter 1 3. Ethernet Cable 1
- 4. Quick Start Guide (SD-MA-016) 1
- 5. Audio Cable 1
- 6. Software & Documentation User CD 1

If any of the items in the packing list is missing, please contact your reseller.

#### **2. Set up the G4K Pro**

Power up the G4K controller and connect the input and outputs to correct devices.

**Figure 1**

**直通** 

Figure 2

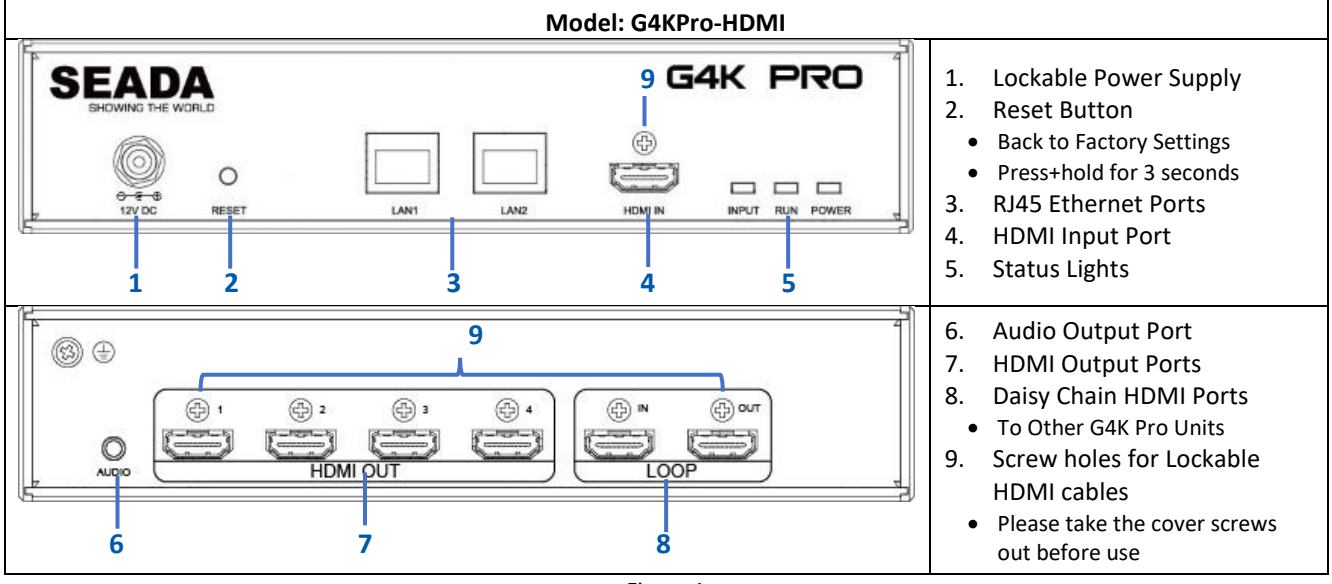

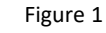

# **3. Install the software on control PC**

Install the G4K Pro management software from the disk Users will have the software UI as left.

### **4. Connect through IP in 'Device'**

The default IP address for G4K Pro controller is **192.168.1.25.** Users need to change the IP address of control PC to the same IP group of G4K Pro.

• Change the **'Obtain an IP address automatically'**

to **'Use the following IP address'** to set up a **static** IP address of **TCP/IPv4** in **Ethernet Properties**

- ➢ IP address: any address between **192.168.1.2** and **192.168.1.254** except the address which has been taken by the G4K Pro
- ➢ Subnet mask: **255.255.255.0,** Default Gateway: **192.168.1.1**
- Once the control PC IP address having been set up, connect PC to either one of RJ45 ports of G4K Pro controllers via a network cable and then press the **Connect** button to connect the device.

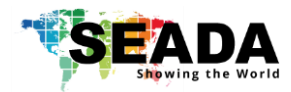

# **G4K Pro Quick Start Manual**

## **5. Set up video wall layout in 'Output'**

• Once the unit is connected, press **'Output'** to set up the layout.

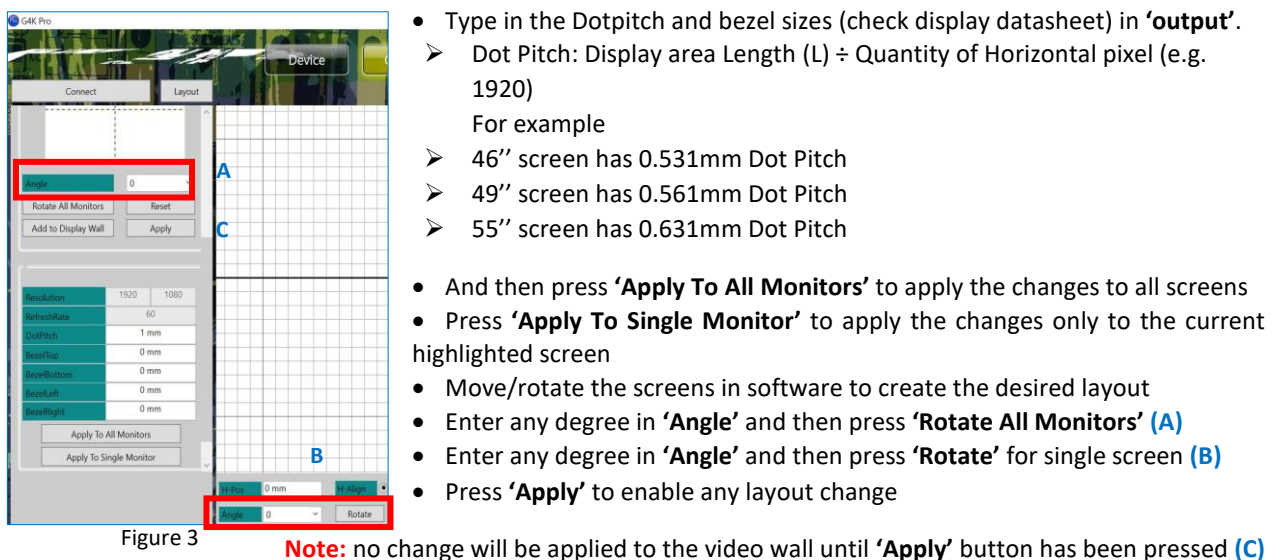

**6. Set up input video window in 'I**n**put'**

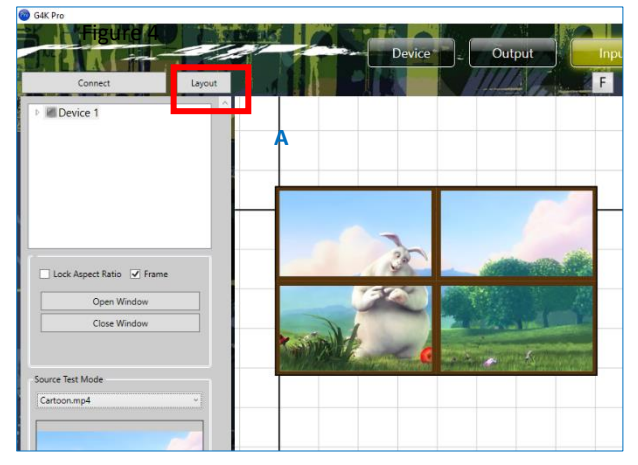

• Once the video wall layout having been set up, press **'Input'** to set up the input video window

• Users are able to move/resize the input video window onto the video wall

• Users are able to open/close the input video window via pressing the button of **'Open Window'** and **'Close Window'** respectively.

Users are able to open multi video input windows when multi G4Ks are connected

➢ Highlight the G4K device whose input window needed to be opened

➢ And then press the **'Open Window'** button to open the window

- ➢ Each input window will have a unique window ID
- There are 3 modes for opening input source window Figure 4
	- $\triangleright$  Lock Aspect Ratio Window covers the screen with the same aspect ratio as input source
		- ➢ Frame Window covers the video wall to the edge of frames of the screens
	- None Window covers the video wall to the display edge of the screens

### **7. Create Pre-set layout for G4K Pro**

There are two ways to create and save pre-set layouts for future recall.

- One way is to save up to 4 layouts onto the device so that the layouts can be loaded by G4KPro management software, iGPro from Apple App Store or 3rd party controller via telnet **(Figure 4-A).**
- Another method is to use Save & Load buttons on toolbar to save unlimited layouts onto control PC and load them using G4KPro management software. There are a few sample layouts already in the folder for users to use.

This quick start guide provides basic instructions for setting up SEADA G4K Pro video wall controllers. For additional information (e.g. daisy chain) about how to use the controllers, please refer to the **G4K Pro User Guide (SD-MA-017)**, which is available on the CD included in this package.